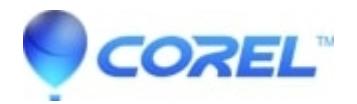

## **[The Activation Server Refused the CD Key](http://kb.parallels.com/en/126698)**

• Creator NXT

WARNING: THE NEXT STEP INVOLVES EDITING YOUR SYSTEM REGISTRY. WE STRONGLY RECOMMEND YOU EXPORT YOUR REGISTRY BEFORE ATTEMPTING ANY EDITING. EDITING YOUR REGISTRY WITHOUT BACKING IT UP CAN CAUSE IRREPARABLE SYSTEM DAMAGE. PLEASE CALL PAID TECHNICAL SUPPORT IF YOU ARE NOT COMFORTABLE EDITING THE REGISTRY.

1. Export a copy of your registry:

- Go to **Start** then **Run**, type "regedit" and click **OK**
- Locate and left click **File** in the upper left hand corner of the Registry editor
- lick **Export** (Export range All should be selected)
- Choose a location on your hard drive and give the file a name.
- Click **Save**
- Your registry should now be backed up in a .reg file to the location you specified.
- 2. From this point, please continue without exiting the registry editor.
	- Expand the **HKEY\_LOCAL\_MACHINE** key (looks like a folder) by double clicking it (or clicking the "+" next to it.)
		- ♦ Expand the **SOFTWARE** Key
	- Expand the **Roxio** Key
	- Expand the **Easy CD Creator** Key
	- Highlight the **6.0** Key
	- On the right side, double click on the value called cdkey
	- Delete the values that are already there and re-enter your cdkey all LOWER CASE and WITH the dashes.
	- Click **OK**, close the registry editor by click the **X** in the top right corner and shut down and restart your computer.

Note: It will be easier to use the Registry editor in the future if you collapse the keys that you expanded by double-clicking the expanded key (or clicking the - next to them.)

3. When you are back to your desktop, try loading Audio Central or Creator Classic to see if the software will launch.

© 1985-2024 Corel. All rights reserved.